# Manually Add an Account to MS Authenticator

### Introduction

If your camera cannot capture the QR code, you can manually add your account information to the Microsoft Authenticator app for two-factor verification. The codes provided for your accounts aren't case-sensitive and don't require spaces when added to the Authenticator app.

#### Details

**IMPORTANT:** Before adding your account, you must download and install the Microsoft Authenticator app. If you haven't done that yet, follow the steps in the Register on MS [Authenticator](http://support.qualfon.com/help/register-on-ms-authenticator) process.

#### Add your work account

1. On your device, note the **Code** and **Url** information on the **Configure mobile app** page. Keep this page open so you can see the code and URL.

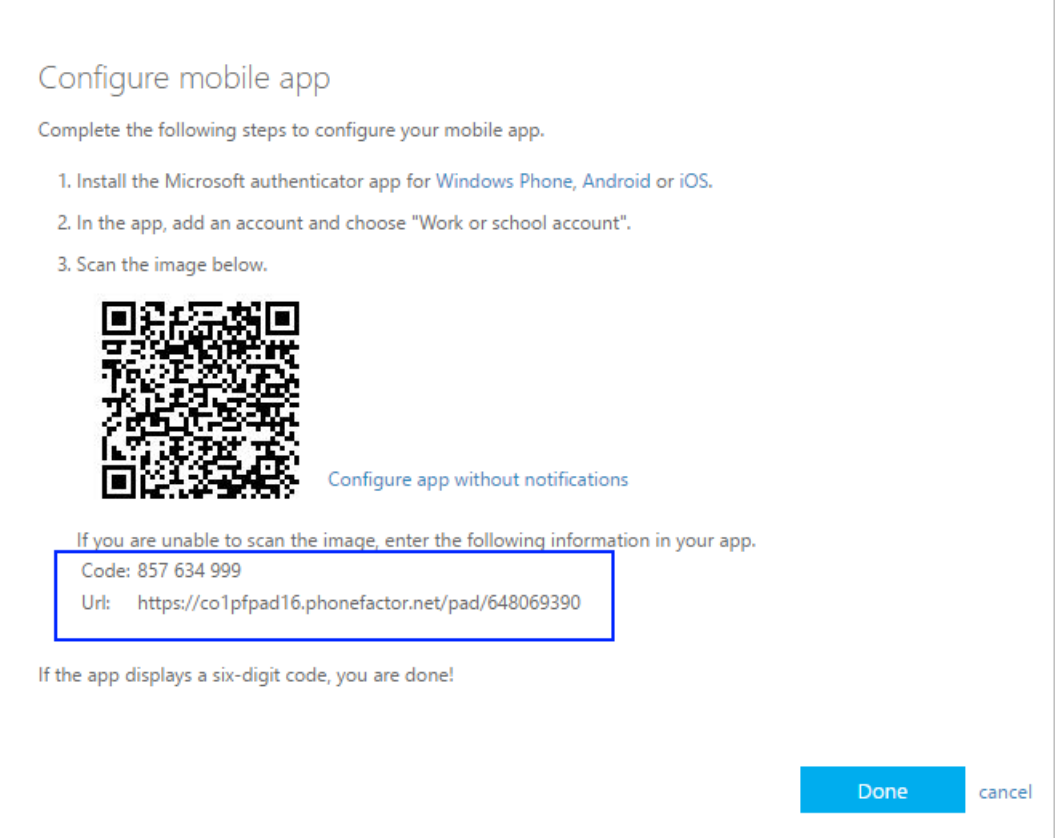

2. Open the MS Authenticator app on your mobile device. Select**allow notifications** if asked. If the Authenticator app is locked, click on **Unlock** and then enter whatever item to unlock your screen lock (i.e. PIN #, face ID, pattern, fingerprint, etc.) then tap on **Verified IDs** in the **lower right-hand corner**. Then tap the **Scan a QR code** button.

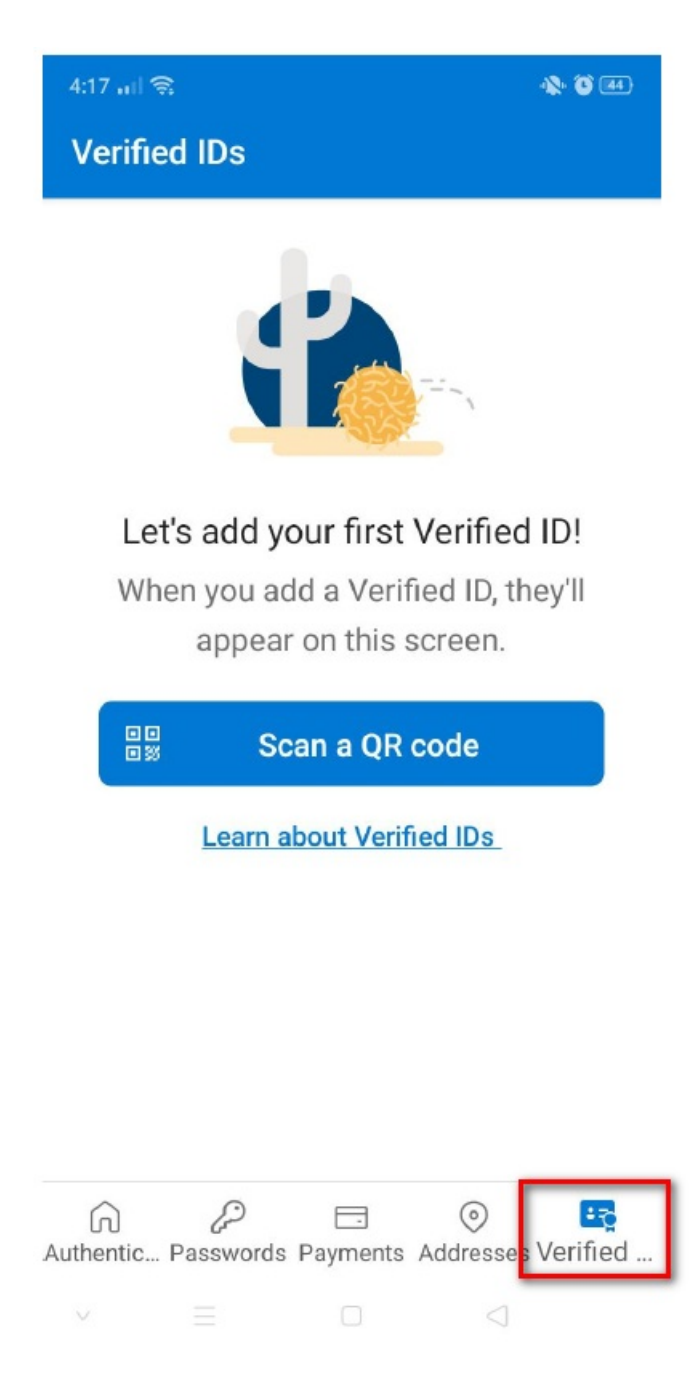

3. Tap the **OR ENTER CODE MANUALLY** button.

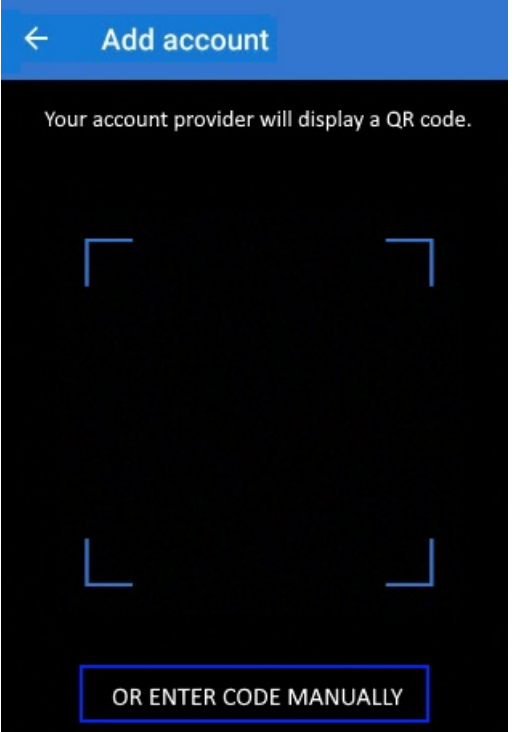

4. Tap on **Work or school account**.

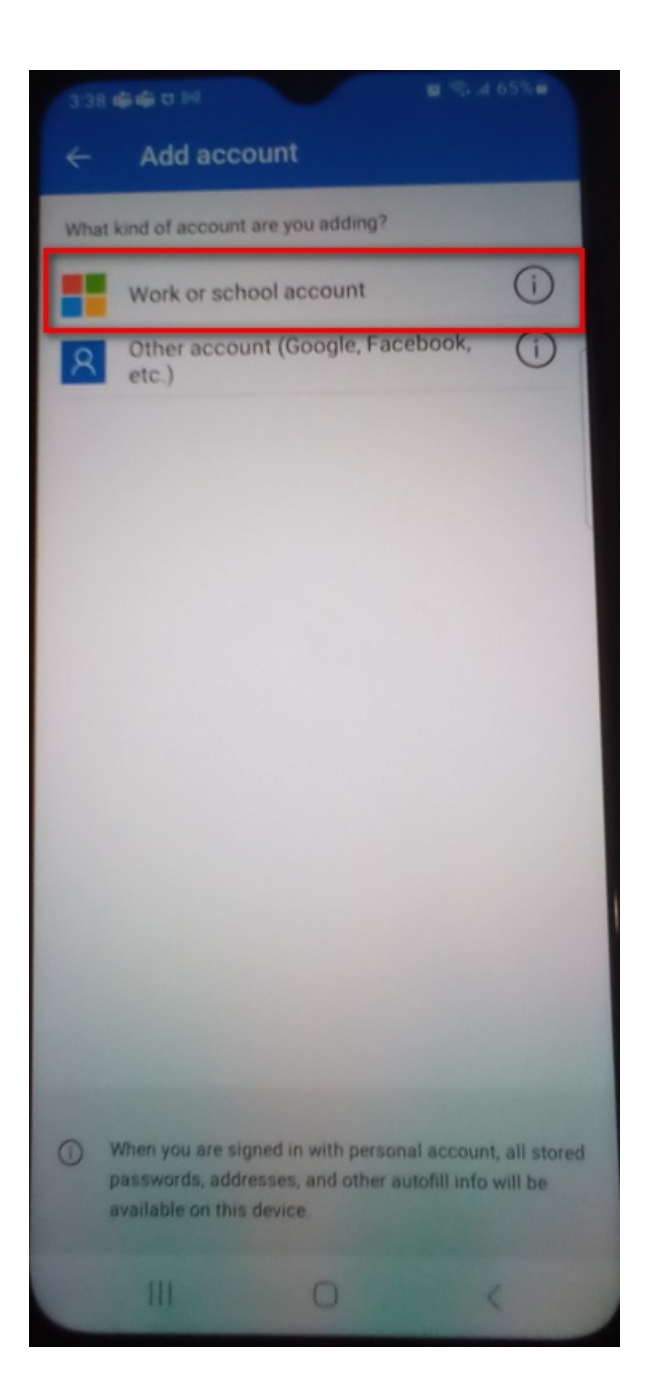

5. Enter the **Code** and **URL** from **Step 1**, and then select **Finish**.

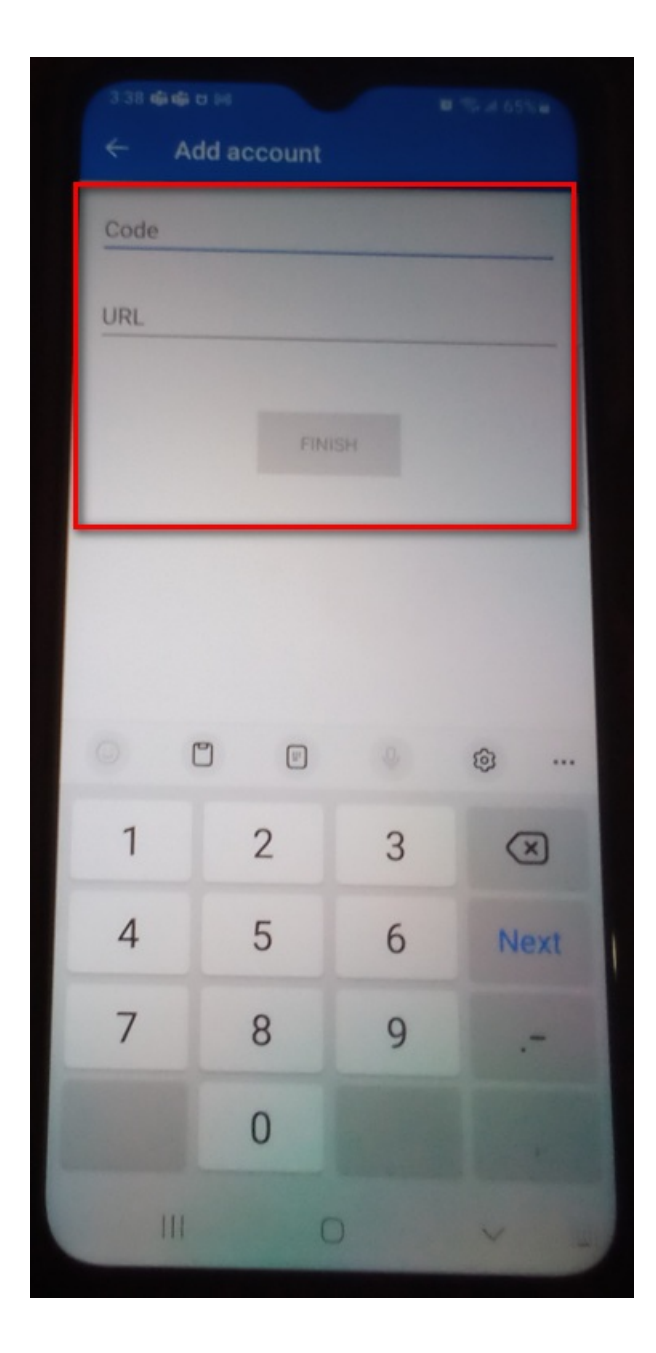

6. The **Authenticator** screen of the app shows you your **account name**. If you tap on it you'll see additional information such as a verification code. For additional security, the verification code changes every 30 seconds preventing someone from using a code multiple times.

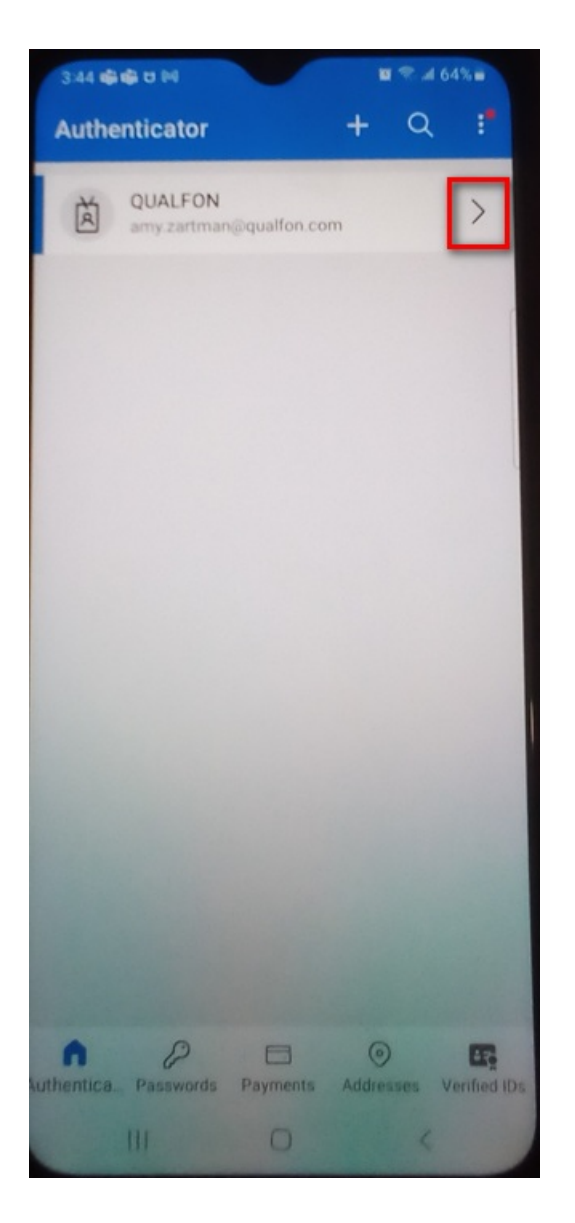

## Related Articles

## Revision History

Date Created: 06/27/2023 7:14 pm EDT Last Modified: 06/27/2023 7:14 pm EDT